# Gmailを利用する

Googleのメールサービス、会社や自宅などで送受信しているeメー ルを利用できます。

### ■ アカウントを追加する

ここではGoogleのメールアカウント追加を例に説明しています。

### $\boxed{1}$

ホーム画面で (設定)  $\begin{array}{c}\n\boxed{11} \\
\boxed{21} \\
\boxed{3} \\
\boxed{11}\n\end{array}$  $\frac{1}{2}$ ー<br>自分の番号  $\left[\frac{2}{\pi} \right]$  $\begin{array}{|c|c|}\hline - & x \\ \hline + & z \\ \hline \end{array}$  $\circ$  $\boxed{\Omega}$  $\frac{1}{2}$ カレンダー  $\pmb{\Psi}$ ■<br>Y!乗換案内  $\mathbf{F}$ ◎■  $\begin{array}{|c|} \hline \textbf{c} \end{array}$  $\boxed{\circ}$ 

 $\overline{2}$ 

#### その他

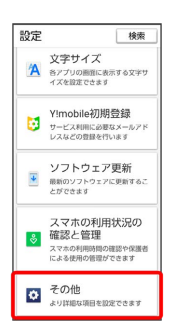

# $\overline{\mathbf{3}}$

[パスワードとアカウント → アカウントを追加]

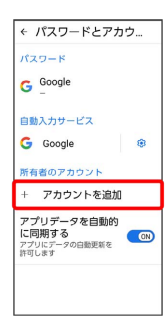

# $\overline{4}$

#### Google

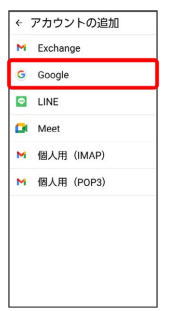

<mark>※</mark> Google アカウントのログイン画面が表示されます。

·ユーザー名(ユーザーID)やパスワード、サーバー名などの情報 をご確認ください。

## $5<sup>1</sup>$

ユーザー名(メールアドレスまたは電話番号)を入力 → 次へ

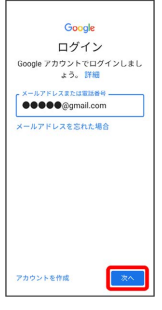

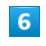

パスワードを入力 → 次へ

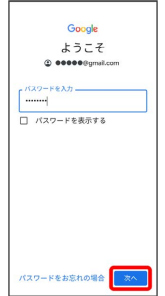

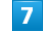

同意する

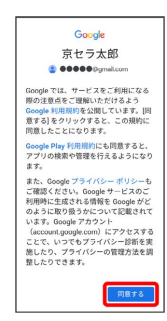

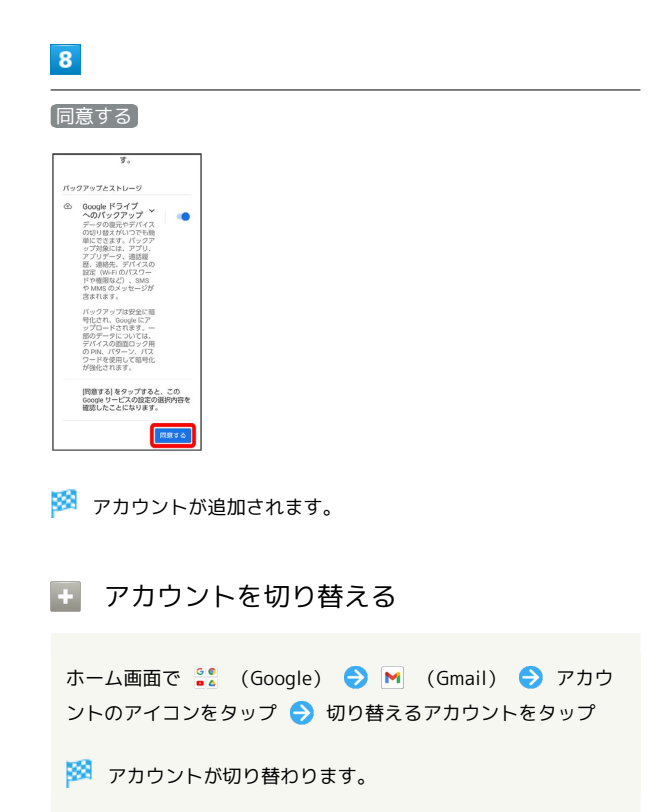

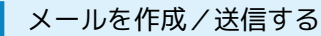

## $\overline{1}$

```
ホーム画面で So (Google)
```
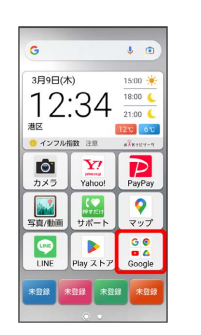

# $\overline{2}$

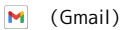

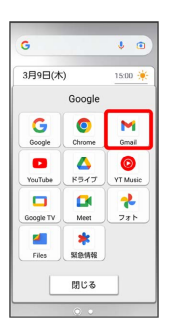

※ メール一覧画面が表示されます。

# $\overline{\mathbf{3}}$

作成

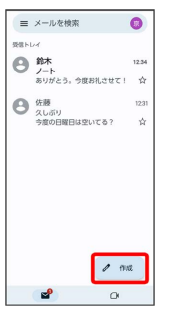

<mark>※</mark> メール作成画面が表示されます。

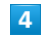

宛先/件名/本文を入力● ▶

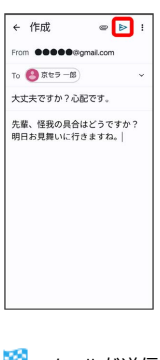

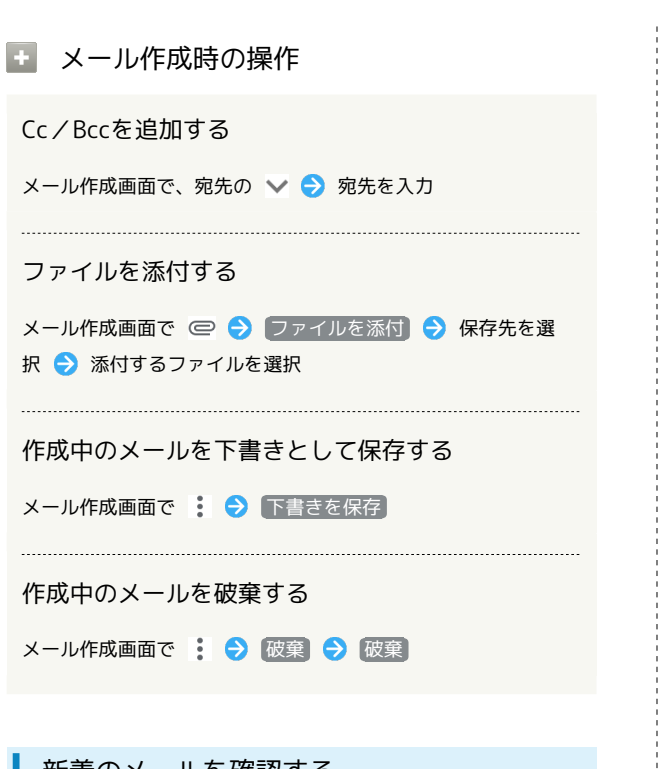

新着のメールを確認する

新着メールを受信するとステータスバーに M が表示されます。

### $\overline{1}$

ステータスバーを下にフリック

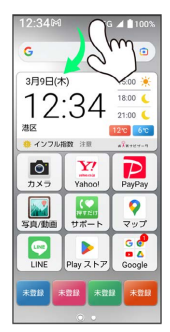

※3 通知パネルが表示されます。

# $\overline{2}$

■ 通知表示 → 新着メールをタップ

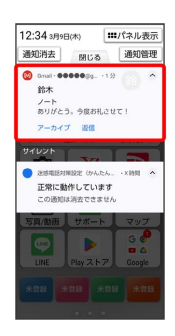

※2 受信した新着メールの詳細画面が表示されます。

・新着メールが2件以上あるときは、メール一覧画面が表示されま す。確認する新着メールをタップしてください。

受信済みのメールを確認する

### $\vert$  1

ホーム画面で 80 (Google)

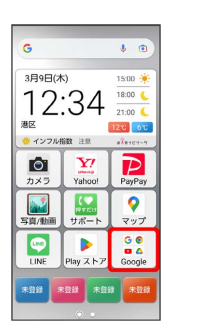

# $\overline{2}$

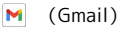

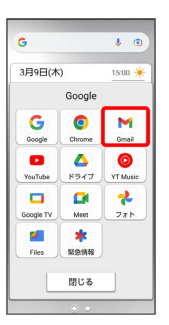

メール一覧画面が表示されます。

# $\overline{\mathbf{3}}$

対象のメールをタップ

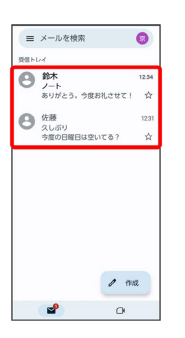

※※※※※※※※※※■画面が表示されます。

■■ メール確認時の操作

メールを返信する

- メール詳細画面で ← メールを作成 ▶
- ・全員へ返信する場合は、: 全員に返信 をタップしま す。
- ・メール詳細画面下部の 返信 / 全員に返信 をタップしても 返信できます。

#### メールを転送する

メール詳細画面で : ● ■送 ● メールを作成 ● ▶ ・メール詳細画面下部の 転送 をタップしても返信できます。

#### メールを未読に戻す

メール一覧画面で未読にするメールをロングタッチ ● ⊠  $\Theta \leftarrow$ 

#### メールを削除する

メール一覧画面で削除するメールをロングタッチ ● 冊

#### アカウントを手動で同期する

メール一覧画面で、画面を下にフリック

・自動同期の設定に関わらず、手動で同期できます。

アカウントを削除する

### $\mathbf{1}$

```
ホーム画面で (設定)
```
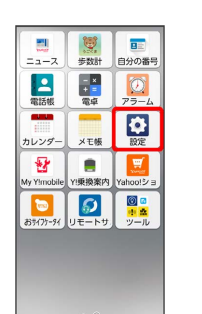

### $\overline{2}$

### その他

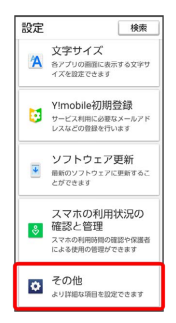

# $\overline{\mathbf{3}}$

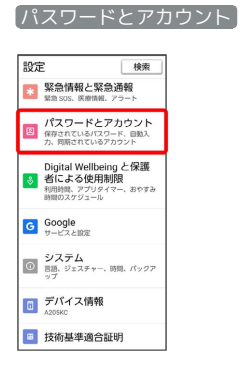

## $\overline{4}$

削除したいアカウントをタップ → アカウントを削除 → アカ ウントを削除

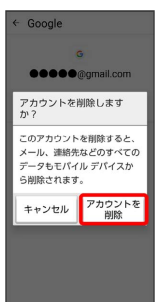

アカウントが削除されます。